# 招生远程面试系统

# 考生操作手册

招生远程面试系统(以下简称"系统")为高校考生远程在线面 试提供服务。请考生按照以下流程操作:

1.下载安装软件;

2.注册登录;

3.同意学信网用户协议;

4.账号实人验证;

5.阅读系统须知;

6.选择报考单位及考试;

7.确认准考信息、承诺书;

8.交费、提交面试材料;

9.选择面试考场;

10.考场实人验证;

11.进入考场。

注意:本说明文档内容如有变动,请以系统内页面提示为准。 有些学校可能不需要交费、提交面试材料环节。

## **1.** 下载安装软件

支持 Windows、Mac 电脑以及安卓和苹果手机,对于需要双 机位的考场,考生第二机位需使用手机。相关系统软件要求如下:

1)Windows 和 Mac 台式机及笔记本:需下载安装最新版 Chrome 浏览器(下载: [Mac](https://www.google.cn/chrome/) 版、[Windows](https://www.google.cn/chrome/) 版),其中台式机 需提前准备外置摄像头。

2)需下载安装最新版学信网 App[\(下载](https://www.chsi.com.cn/wap/download.jsp)),安装时请允许学 信网 App 使用摄像头、扬声器、存储空间、网络等权限,以保 证正常进行实人验证。同时建议安装最新版 Chrome 浏览器。

考生首次登录系统,或每次进入考场之前均需要进行实人验 证。实人验证需使用学信网 App。

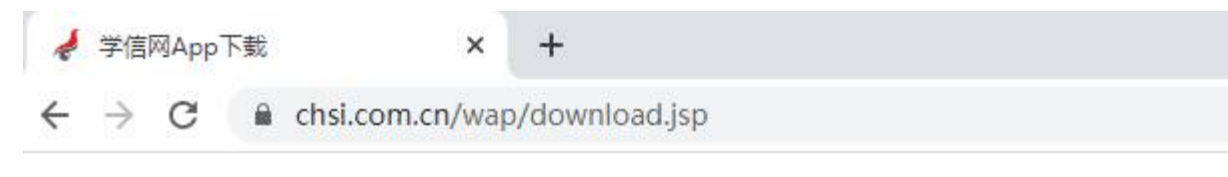

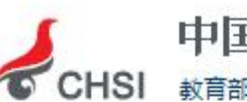

# 中国高等教育学生信息网(学信网)

CHSI 教育部学历查询网站、教育部高校招生阳光工程指定网站、全国硕士研究生招生报名和调剂指定网站

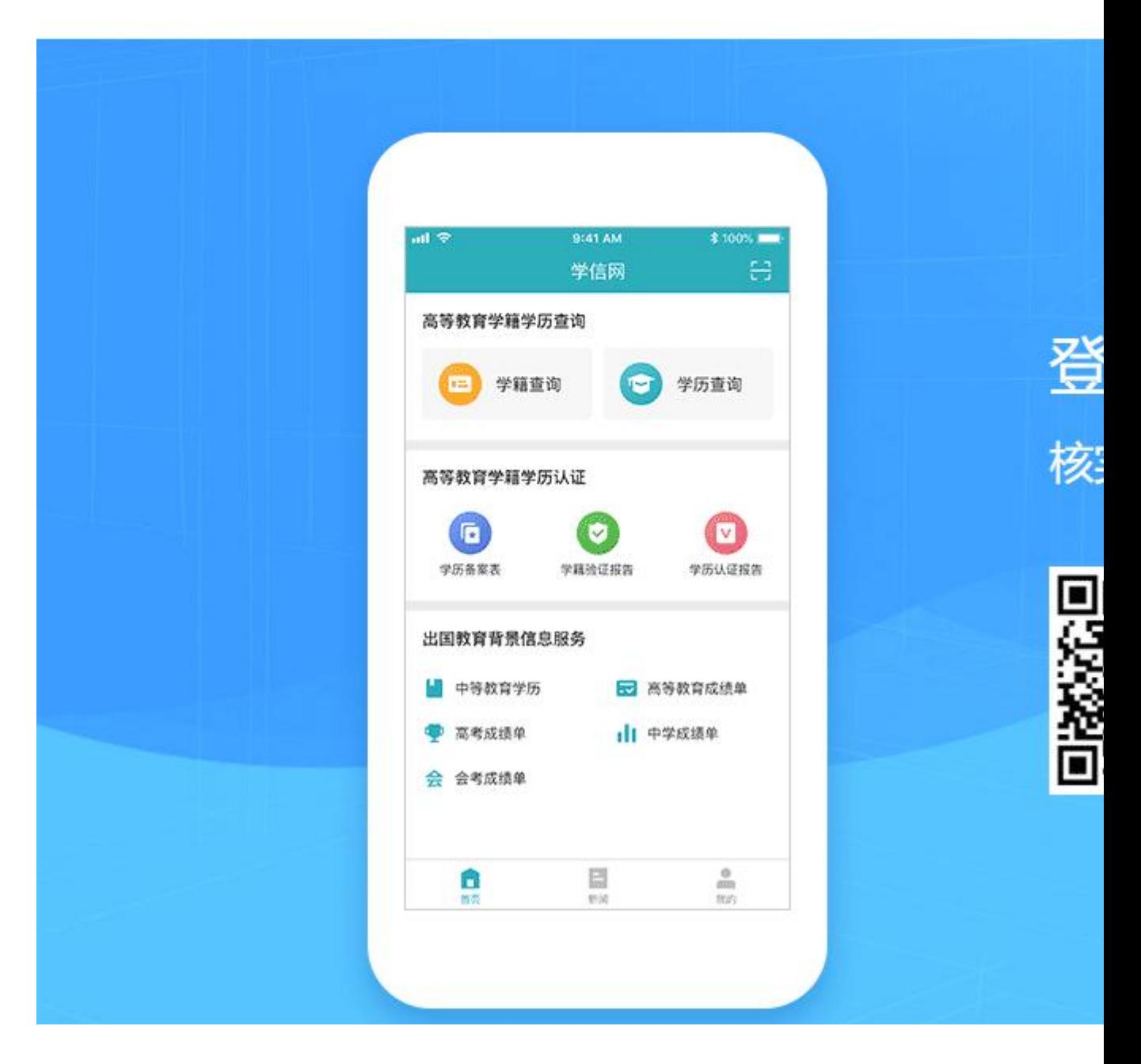

**2.** 注册登录

系统登录页面地址为: <https://bm.chsi.com.cn/ycms/stu/>, 使 用[学信网账号](https://account.chsi.com.cn/account/help/index.jsp?keywords=%E5%AD%A6%E4%BF%A1%E7%BD%91%E8%B4%A6%E5%8F%B7%E5%8F%AF%E4%BB%A5%E5%81%9A%E4%BB%80%E4%B9%88)登录。

#### **2.1** 注册

参加研究生复试的考生,使用网报时的账号登录即可,无需 重新注册。

无学信网账号的考生, 进入系统登录页面, 点击【注册】按 钮,进入学信网账号注册页面。账号注册需提供考生的手机号及 短信验证码、姓名、证件号码等信息,设置密码后,即可完成注 册。请牢记账号及密码。

注意:请准确填选姓名、证件类型及证件号码等信息,否则 将影响进入考试。

#### **2.2** 登录

进入系统登录页面,使用手机号或身份证号、密码,即可登 录。登录后,请认真仔细阅读学信网用户协议和隐私政策,勾选 "同意"方可进入系统。

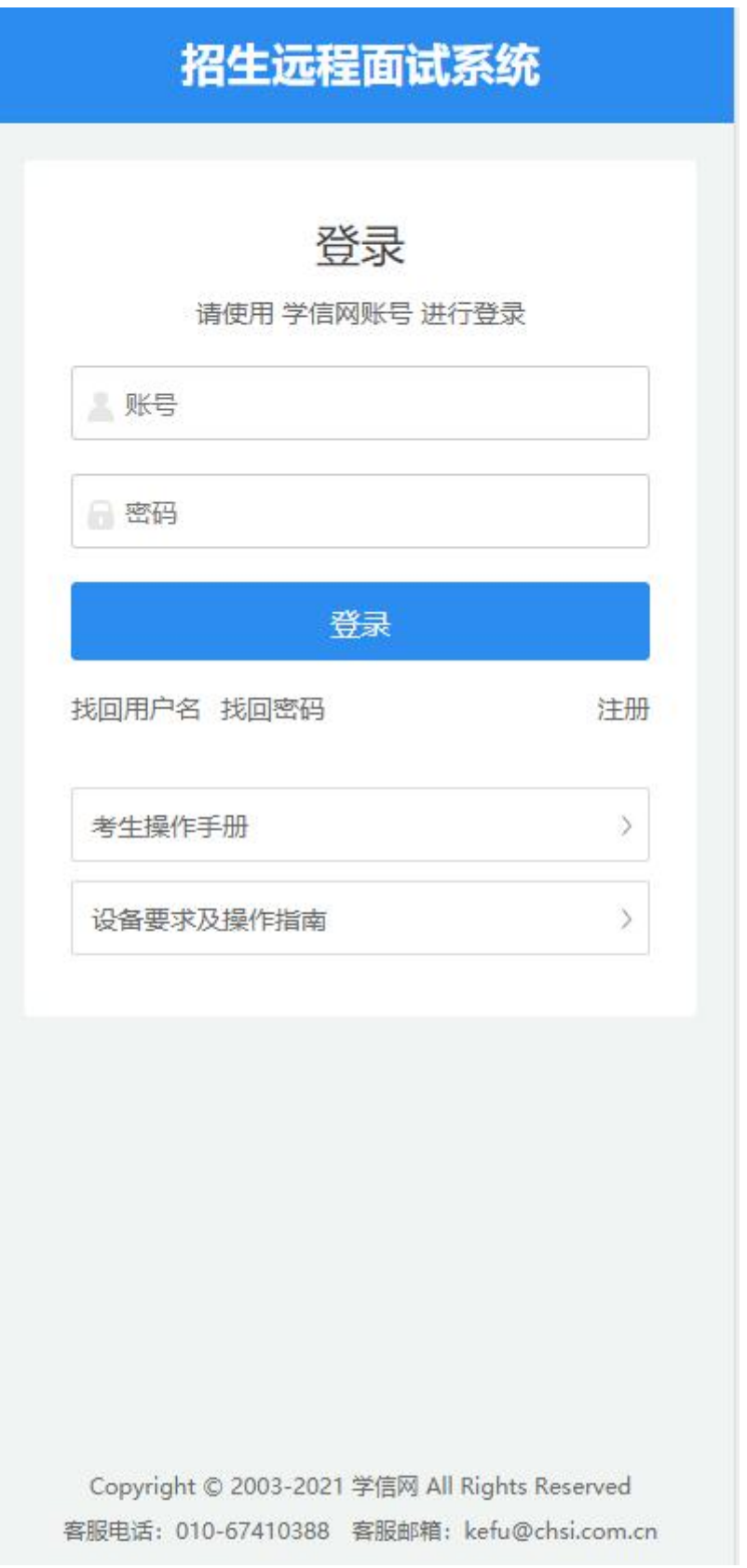

学信网用户协议

 $\odot$  2

#### 学信网用户协议

欢迎您使用中国高等教育学生信息网(以下简 称学信网、我们或本网站)。本网站由全国高等学 校学生信息咨询与就业指导中心(简称中心或我 们)所有和运营。您应当仔细阅读、充分理解《用 户协议》和《隐私政策》(简称本协议)的全部内 容。

一、协议的确认

您访问学信网、注册成为学信网用户或使用学 信网的任何产品或服务, 即视为您已阅读、了解并 完全同意本协议中的各项内容,包括本网站对条款 内容所作的任何修改。同时也代表您同意我们的 《隐私政策》, 其内容涵盖了我们如何收集、使 用、披露、存储和保护您的个人信息。

若您不同意本协议,请不要注册、访问或以其 他方式使用学信网提供的任何产品或服务。

二、协议的修改

本协议的内容可能会不时修改,以适应法律、 技术或业务的发展。修改后的协议将在学信网公 布, 重大变更将以网站公告、用户通知等合适的形 式向您告知。

在我们发布或发送关于条款更改的通知后, 若 反对任何更改,您可注销账号或停止使用我们提供 的产品或服务。若您继续使用我们的任何产品或服 务、即表示您同意修改后的条款。

同意学信网用户协议和隐私政策

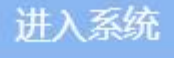

Copyright © 2003-2021 学信网 All Rights Reserved

# 3. 实人验证

首次登录系统时,考生须进行实人验证,使用 "学信网 App" 方式进行验证。下面对学信网 App 的使用进行介绍说明。

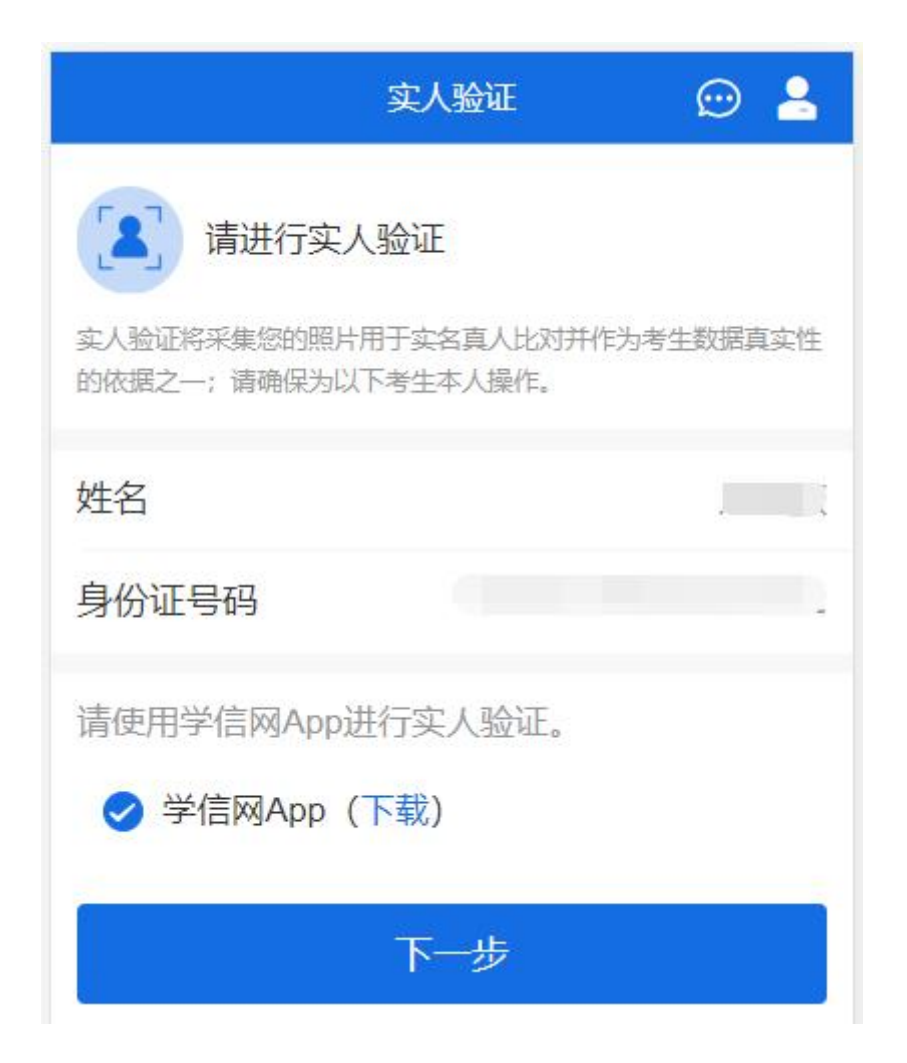

### **3.1** 电脑端实人验证

若考生从电脑端登录系统,则选择"学信网 App"方式后,电脑 页面会显示实人验证二维码。

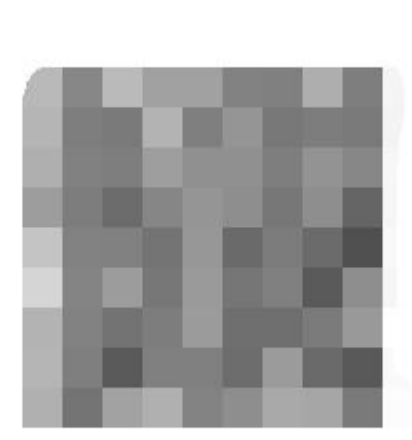

实人验证

请使用学信网App扫一扫进行实人验证

考生使用移动设备上的学信网 App 右上角的扫一扫功能, 扫 描电脑页面上的二维码,此时电脑页面显示"验证中"状态,考生 在移动设备的学信网 App 中按照提示进行实人验证操作。

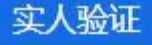

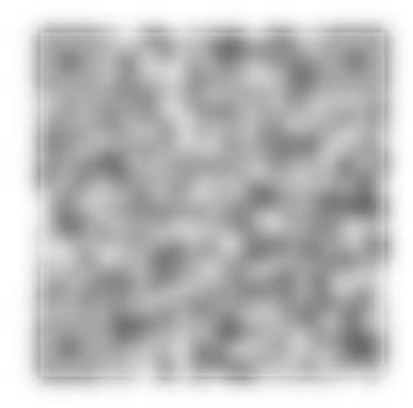

请使用学信网App扫一扫进行实人验证

# ○验证中

实人验证通过时,电脑页面显示"实人验证成功",点击【继续】 按钮进行后续操作。

注意: 验证不通过时, 可返回重试。若实人验证不通过次数 超过 5 次,则需要进入人工身份认证流程。

#### **3.2** 移动端实人验证

若考生从移动设备登录系统,则选择"学信网 App"方式后,在 移动设备页面点击【开始】,按照提示进行实人验证操作,完成 后点击"返回首页"回到原操作的浏览器进行后续操作。

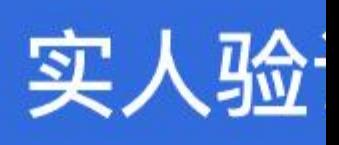

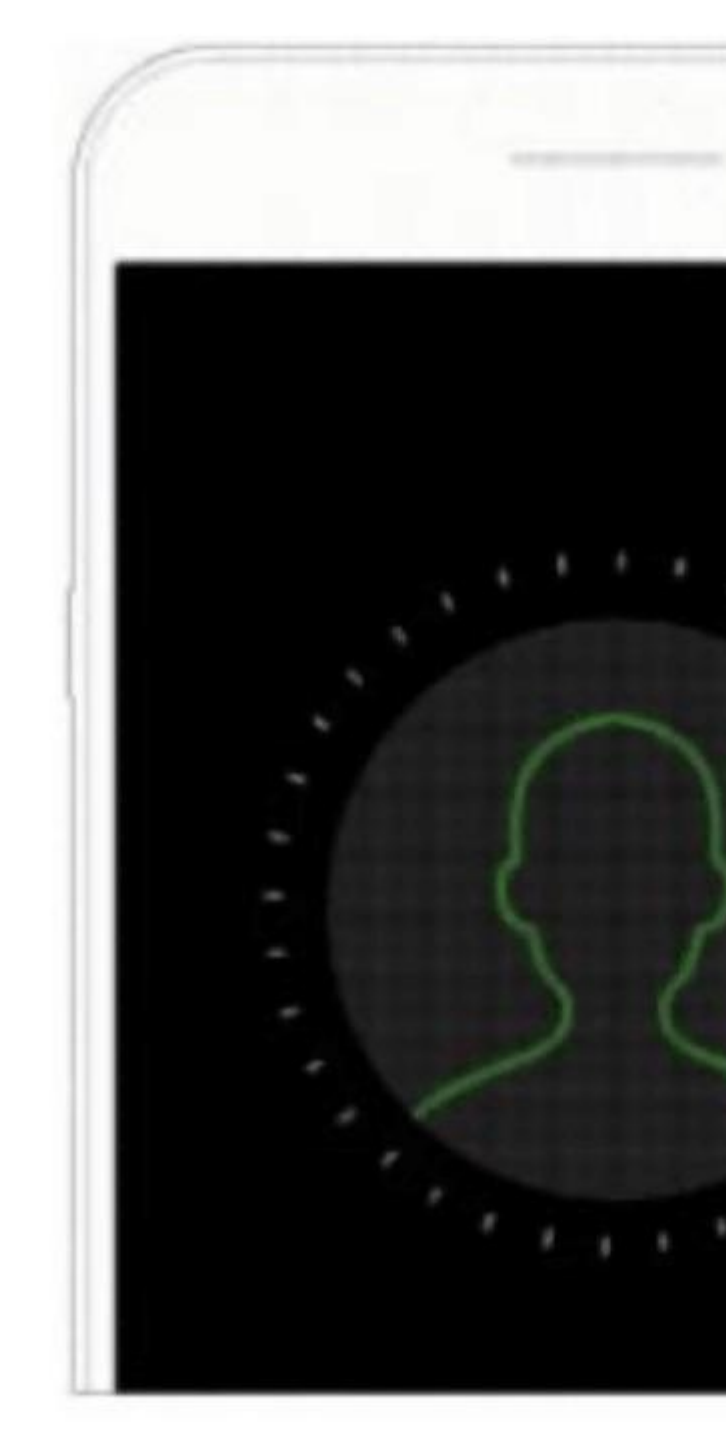

 $\overline{\langle}$ 

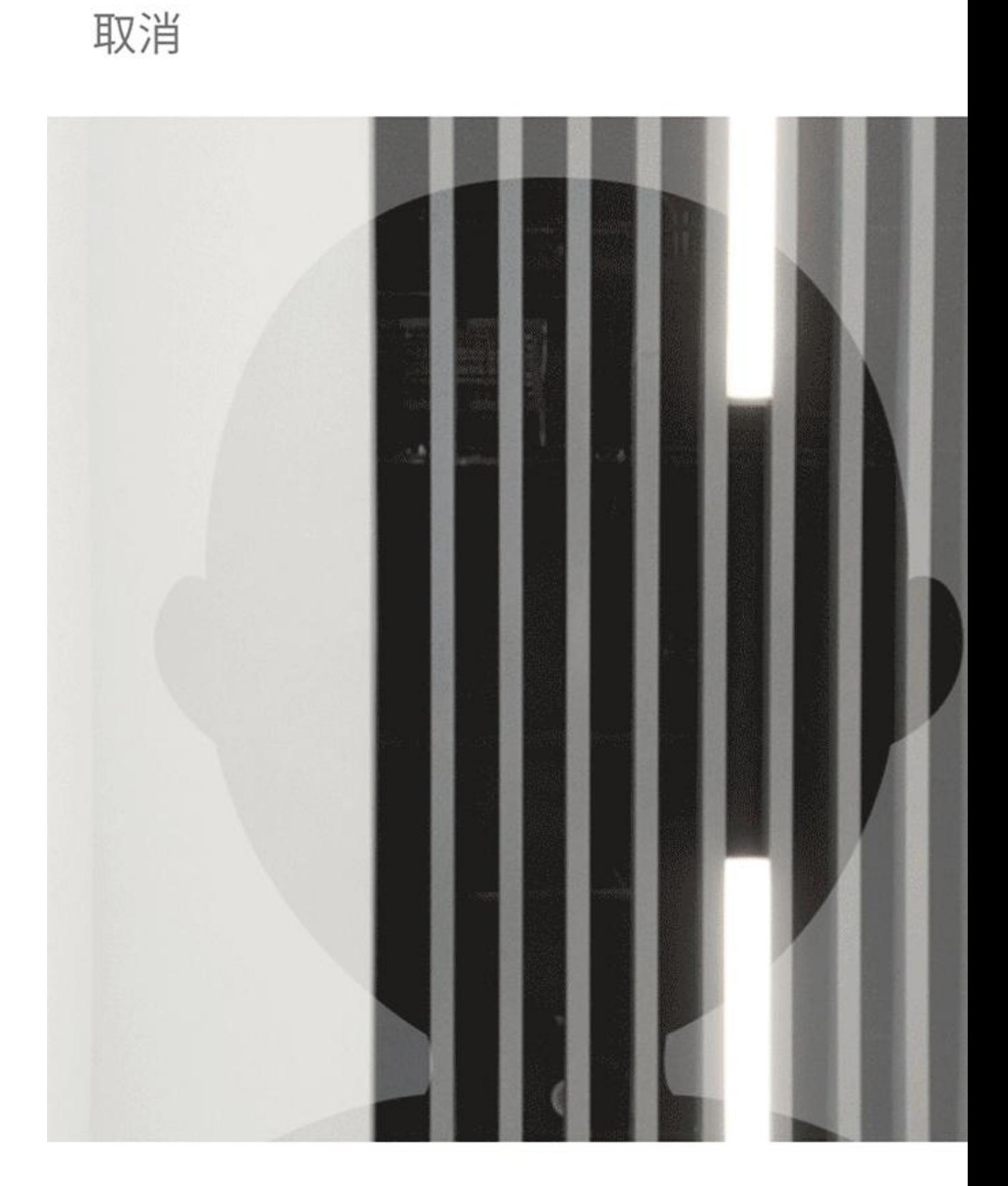

# 实人验证已完成,请返回原 果,进行后续操1

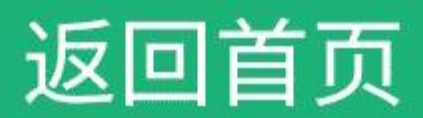

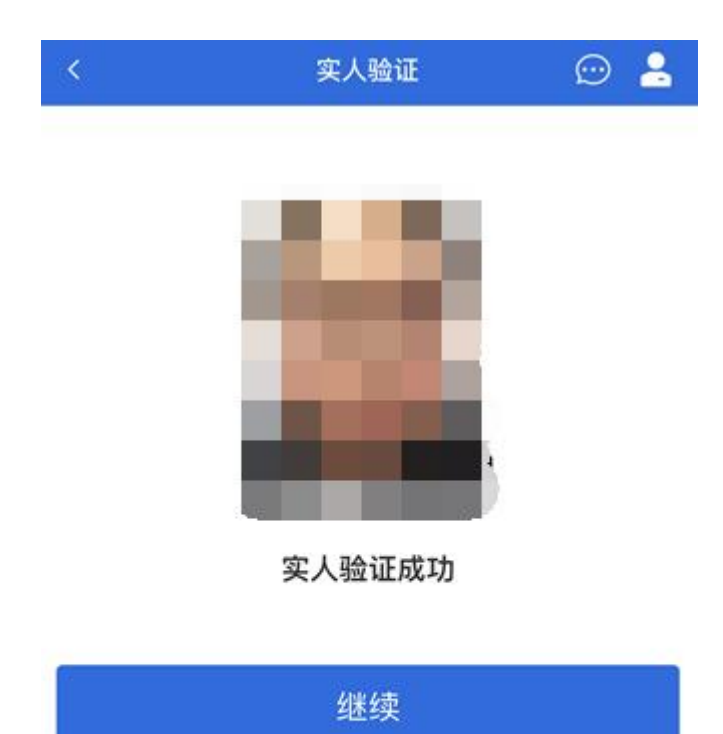

Copyright © 2003-2020 学信网 All Rights Reserved 客服邮箱: kefu#chsi.com.cn (将#替换为@)

# **4.** 查阅系统须知及考试信息

实人验证通过后,请认真仔细阅读系统须知!阅读完成后点 击【下一步】可选择考生所报考的单位及考试信息。

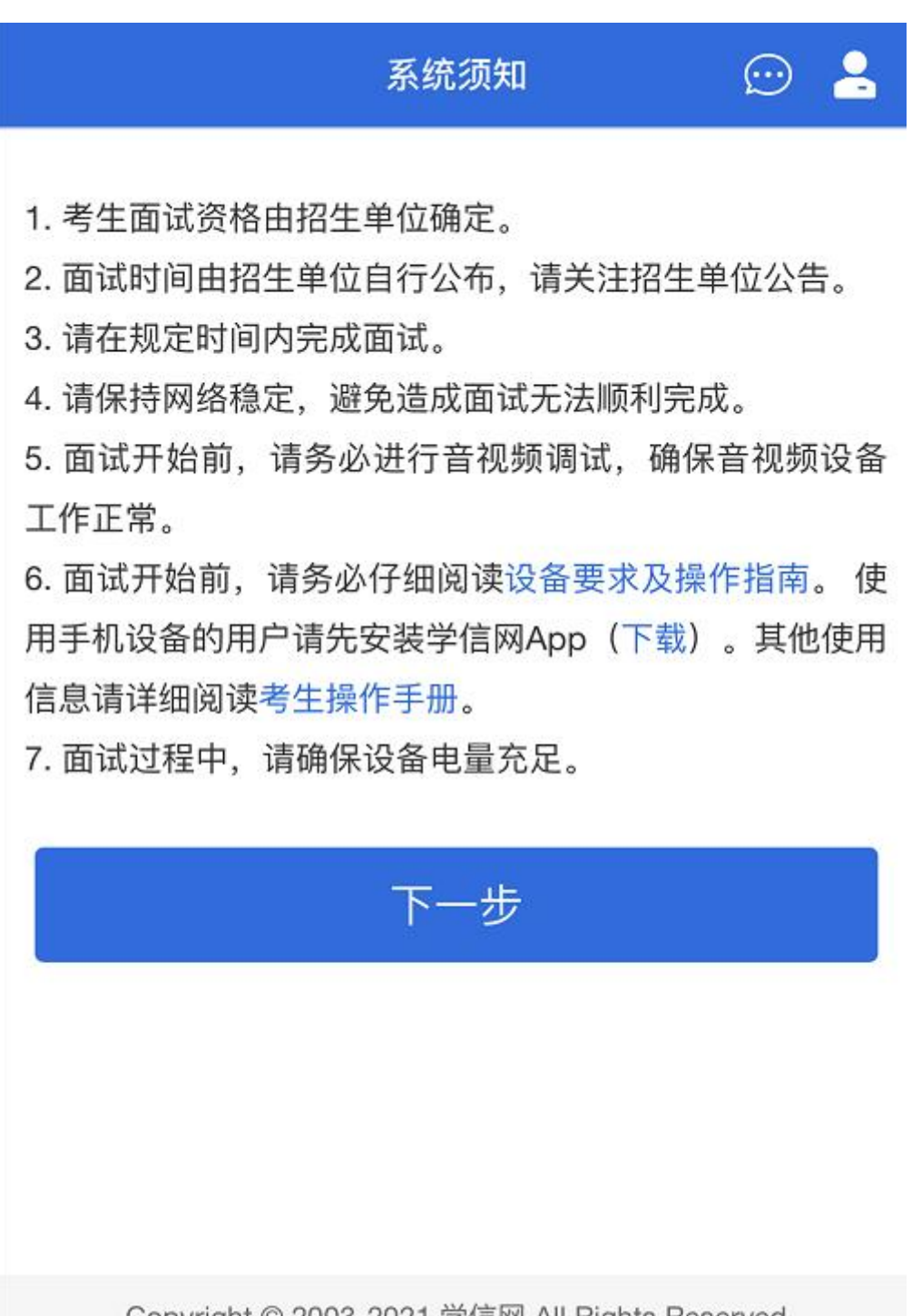

Copyright © 2003-2021 学信网 All Rights Reserved 客服电话: 010-67410388 客服邮箱: kefu@chsi.com.cn

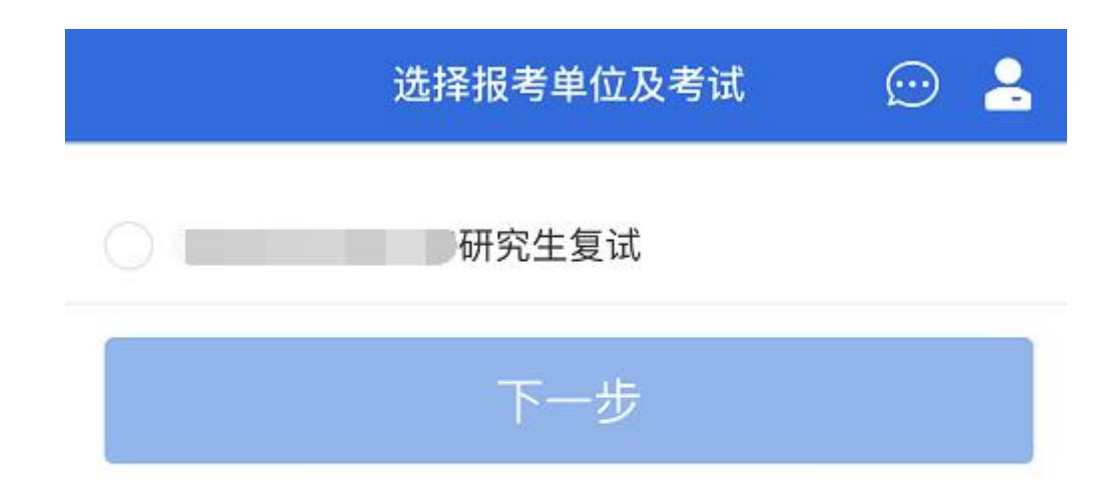

Copyright © 2003-2021 学信网 All Rights Reserved 客服电话: 010-67410388 客服邮箱: kefu@chsi.com.cn

# **5.** 考试流程

**5.1** 确认准考信息、承诺书

选择本次要参加的考试后,进入准考信息确认界面。考生应 仔细核对个人信息,确认无误后再点击【确认无误】按钮进入承 诺书阅读界面。请考生认真仔细阅读,并点击【同意】按钮。

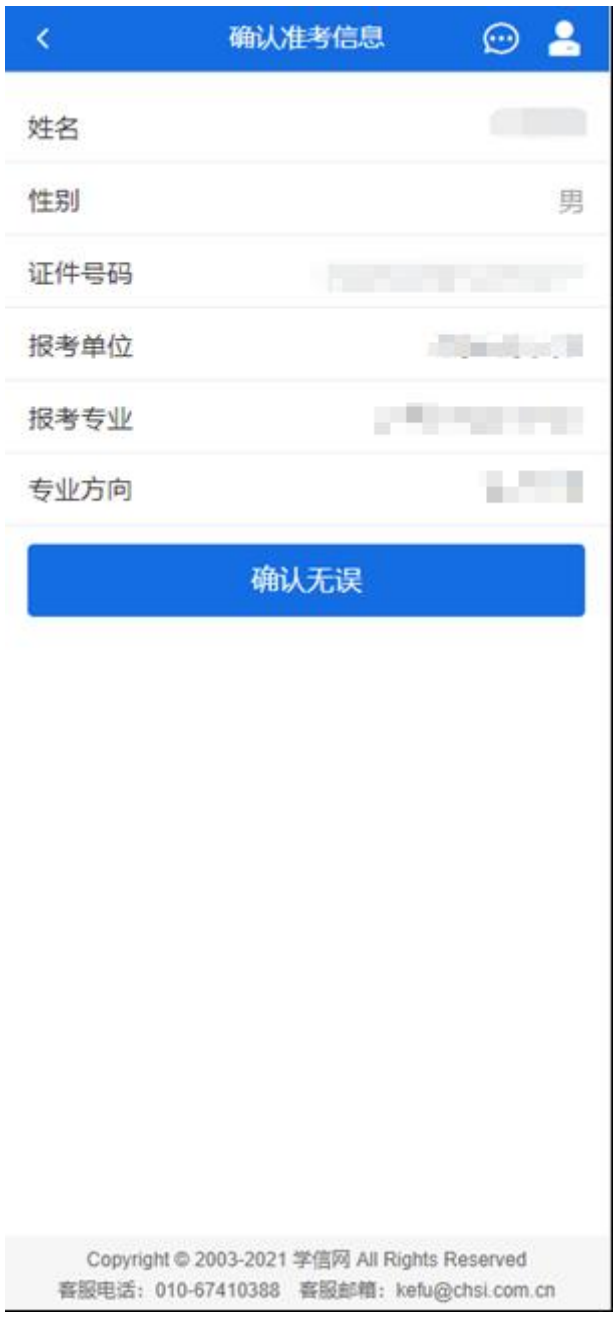

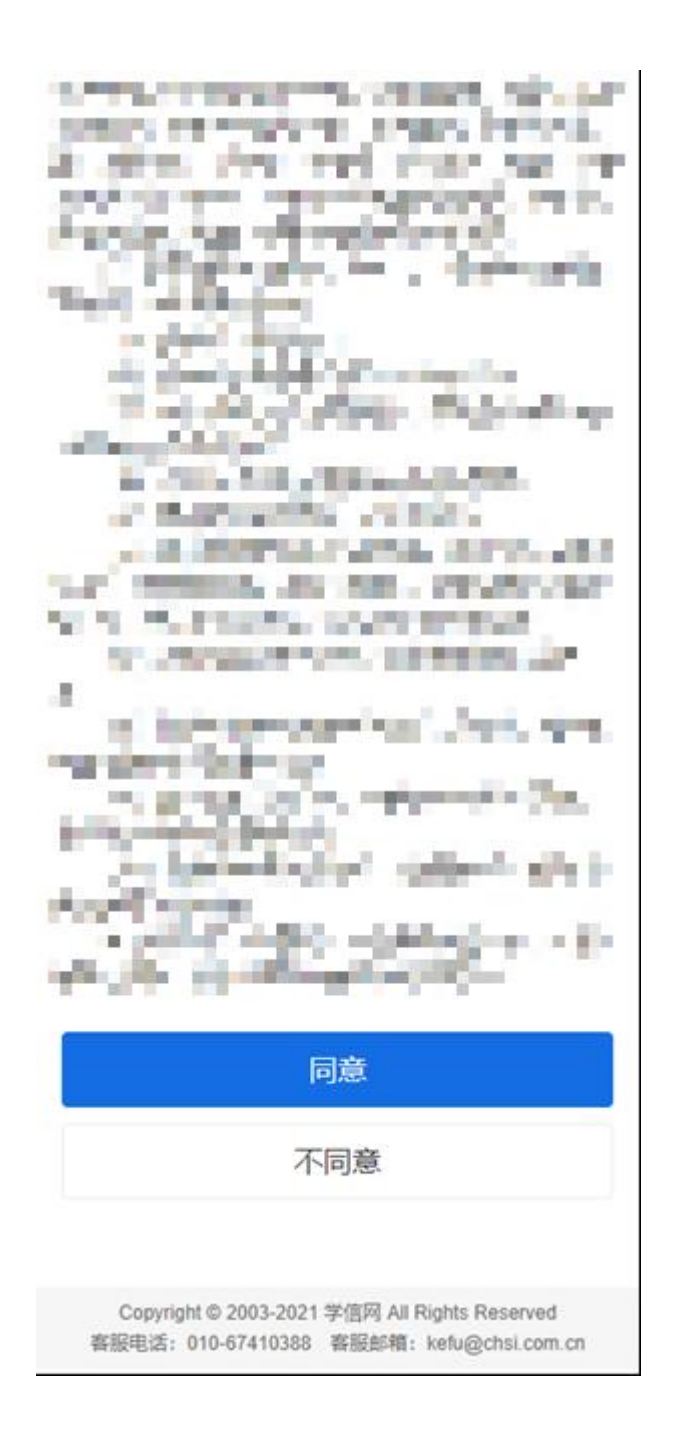

## **5.2** 交费及面试材料

同意承诺书后,进入交费、提交面试材料界面。

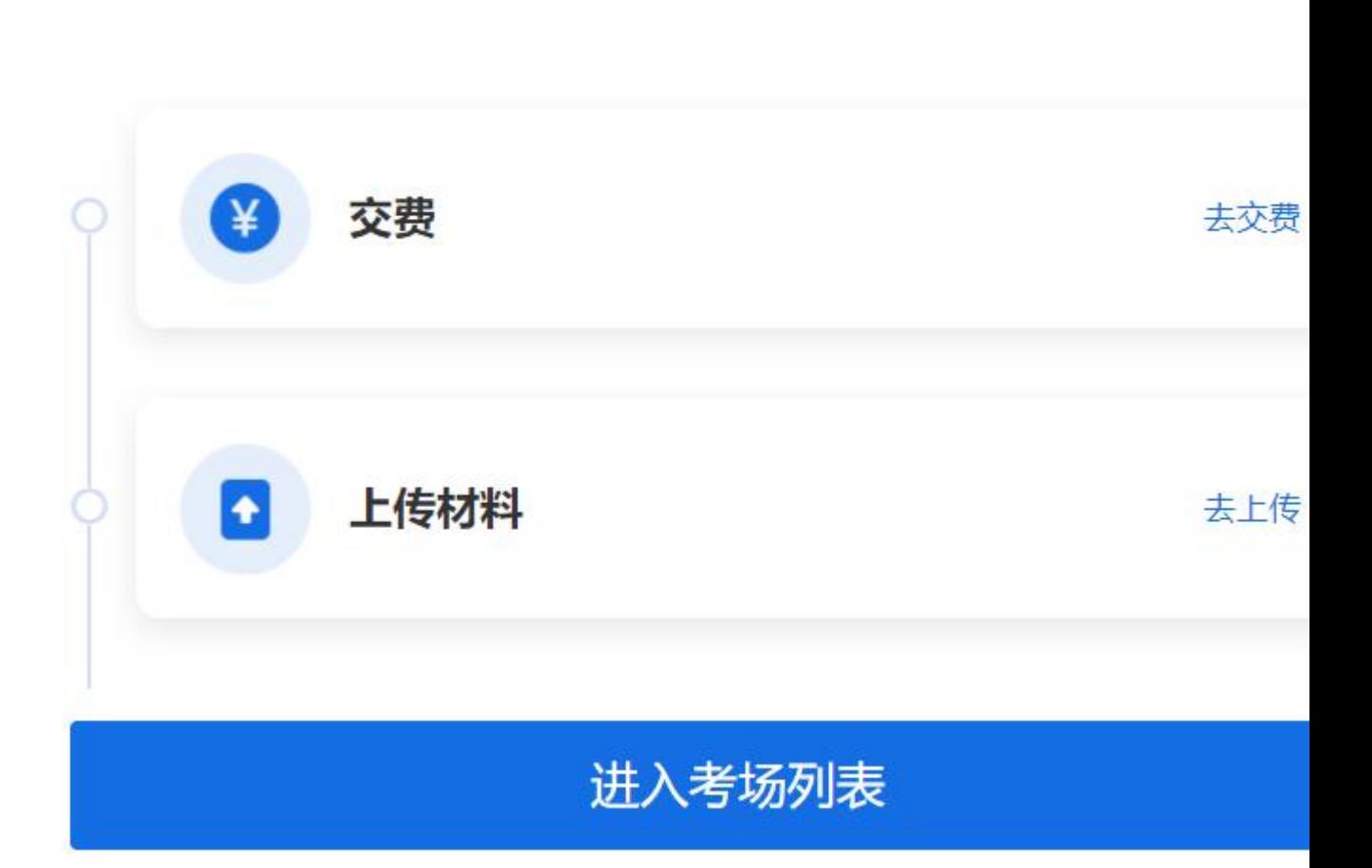

**Continued by Continued Bank Bank Bank Bank** 

#### **5.2.1** 交费

 $\bar{\zeta}$ 

若报考单位要求考生在线支付考试费用,则考生须在规定时 间内交费成功后才能进入面试。

注意:面试是否需要交费由考试单位设置,若未设置交费, 此处不显示【交费】按钮。

#### **5.2.2** 提交面试材料

若考试单位要求考生提供面试附加材料,则考生需在规定时 间内按学校要求上传。要求的必填材料都添加后,方可点击【确 认提交面试材料】按钮提交至考试单位审阅。材料一旦提交,不 可修改。

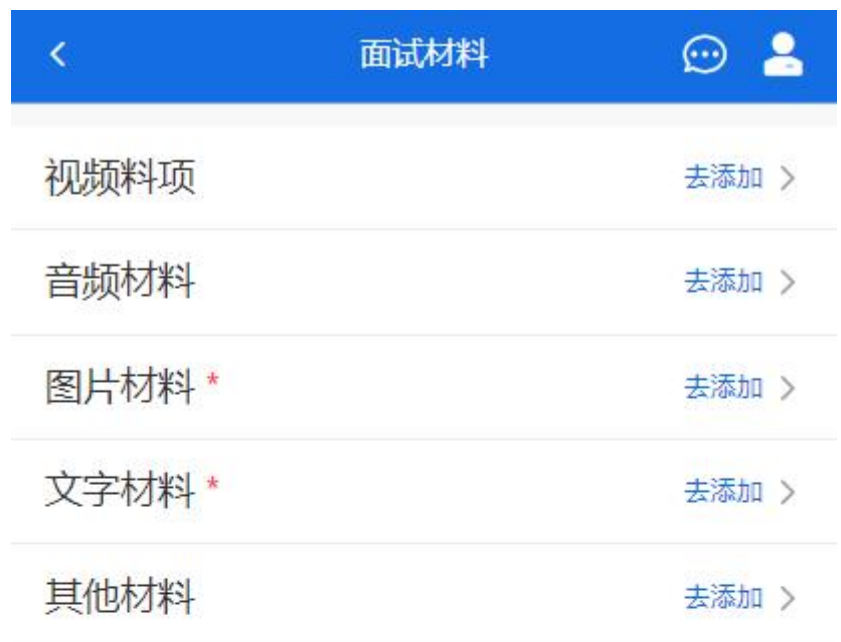

请在 2021-03-11 00:00 ~ 2021-03-20 00:00 提交面试材料

确认提交面试材料

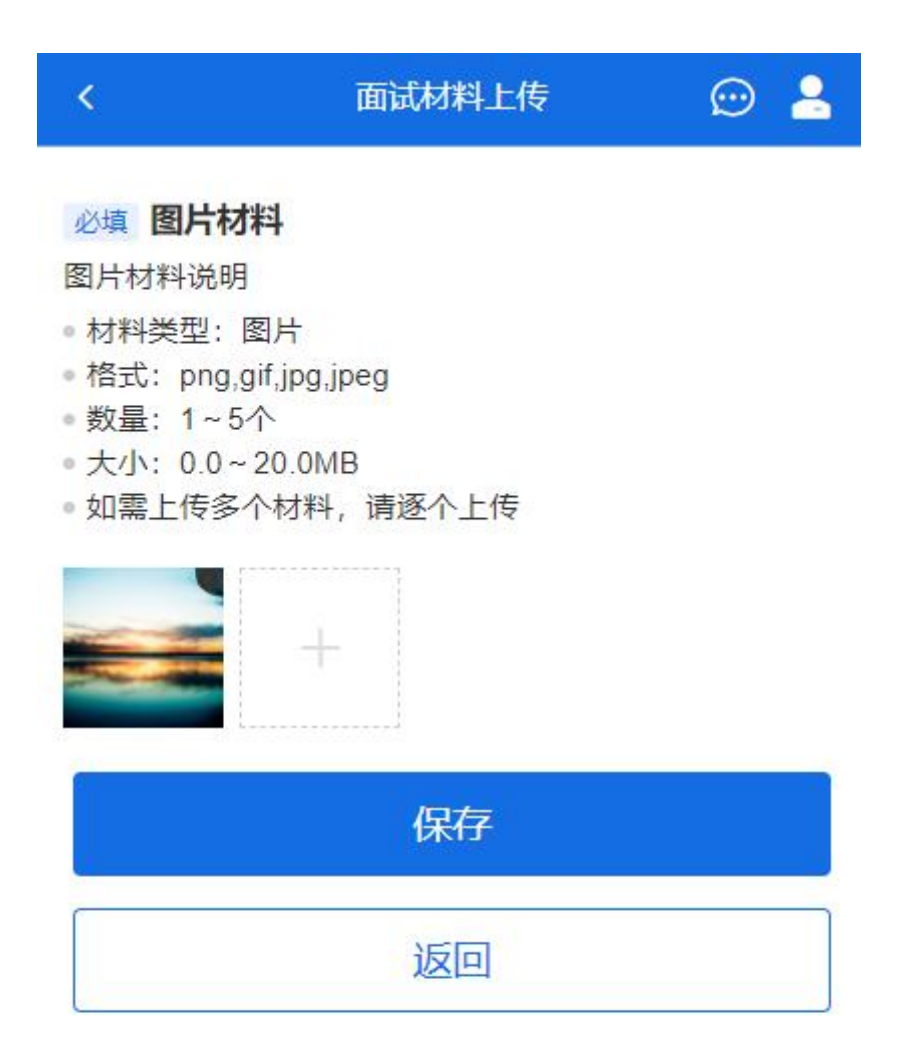

Copyright © 2003-2021 学信网 All Rights Reserved 客服电话: 010-67410388 客服邮箱: kefu@chsi.com.cn

文字类型的材料直接在文本框中输入文字保存,视频、音频、 图片、其他类型的材料,需按学校规定的格式、数量、大小等要 求上传并保存。

注意:如上传材料不符合学校要求,材料有可能被打回,需 重新修改并提交,请考生提交材料后,随时关注后续进展。面试 材料要求(包括文件大小、个数、文件类型等)由考试单位设置, 分必填和非必填项。必填项的材料要求考生必须上传并提交,才 可进入面试;非必填的材料,可传可不传,不影响后续进入面试 き场。 しゅうしゃ しゅうしゅう しゅうしょく

#### **5.2.3** 考场列表

点击"进入考场",进入考场列表界面。考生可以查看面试时间 要求及考场信息等。考生在面试前须再次实人验证。点击面试名 称进入实人验证界面。具体见"3.实人验证"操作介绍。

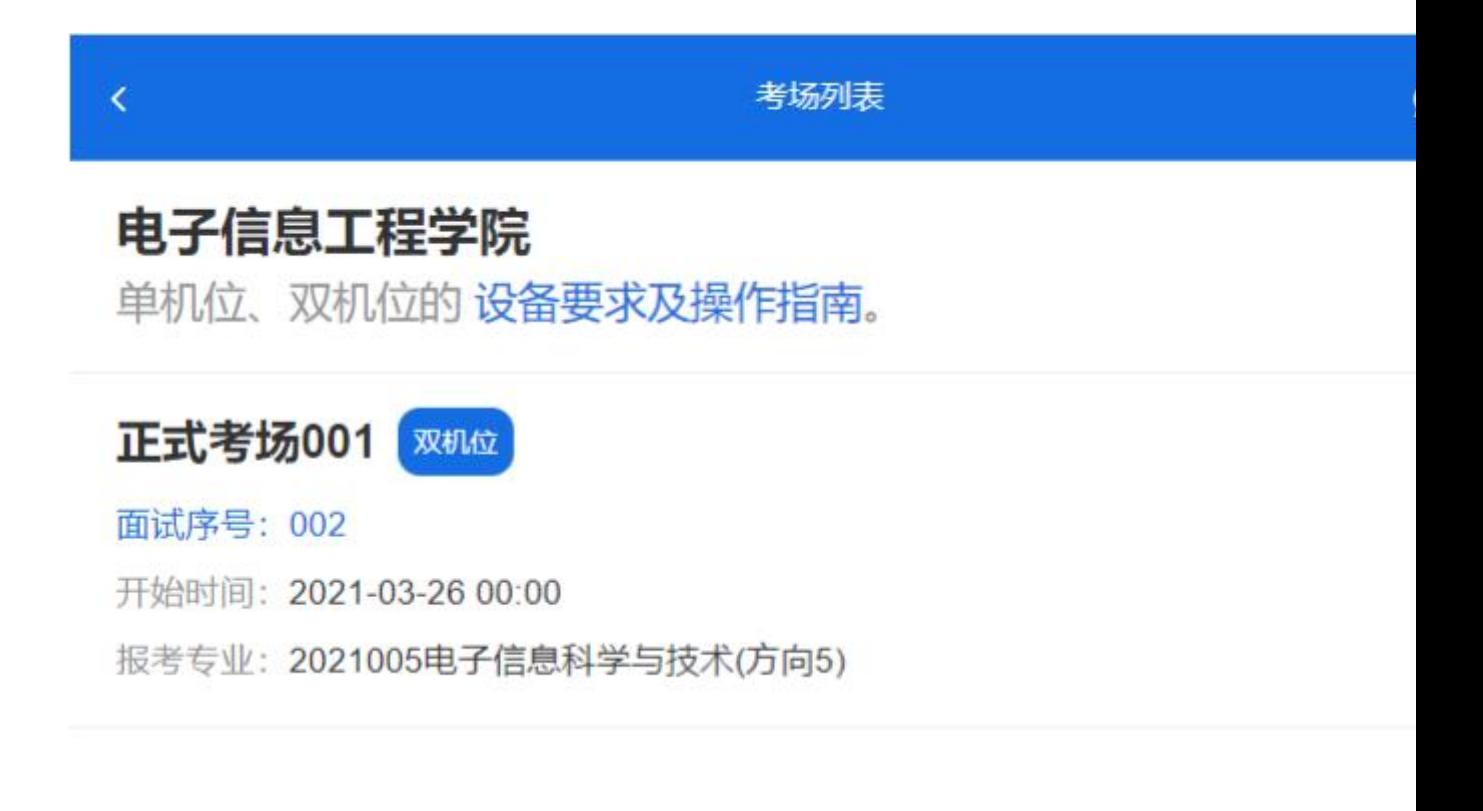

#### **5.3** 远程面试

实人验证通过后,考生进入考场候考页面。考生可以查看考 试开始时间、考试顺序、考官发送的群消息和私信等。

考场一  $\langle \cdot \rangle$ l 各位考生注意!请调整好摄像头和麦克风,关闭手机屏保! 开始时间: 2021-03-12 00:00:00

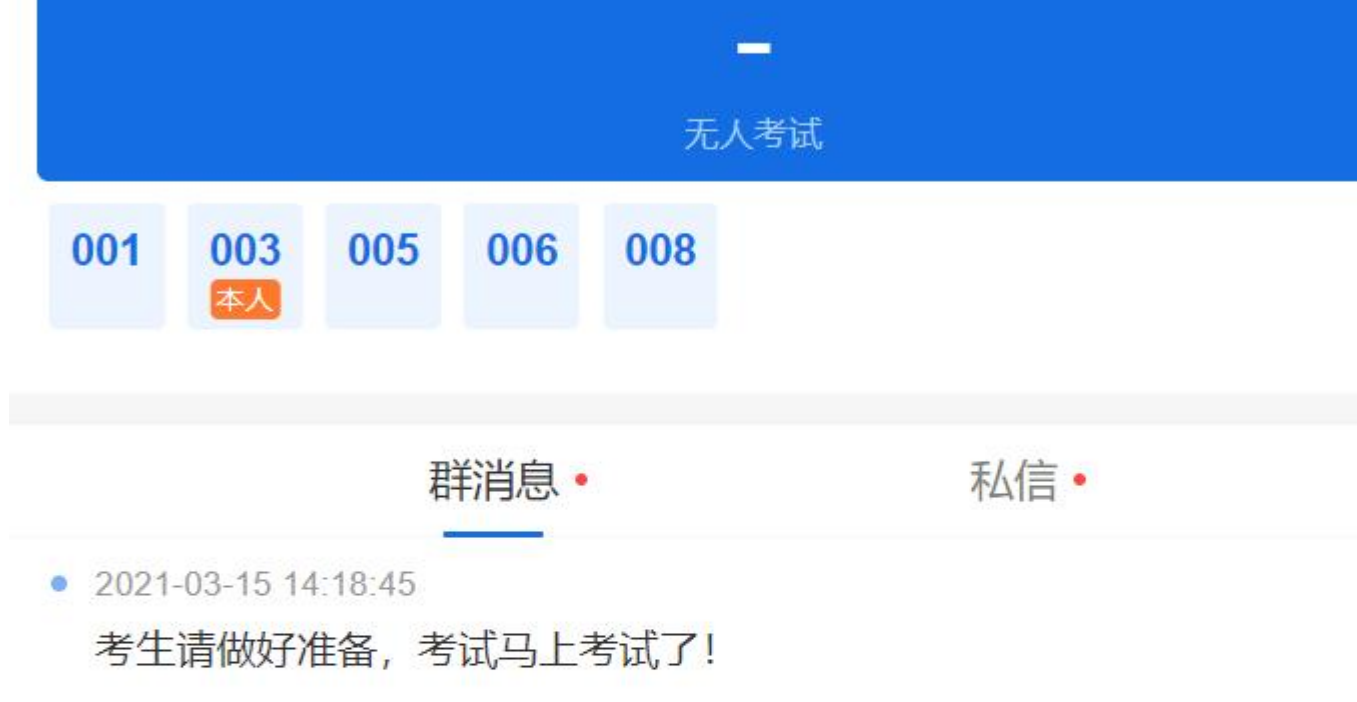

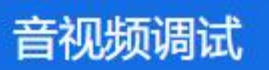

设备要求及操作指南

#### **5.3.1** 音视频调试

如考生使用台式机+摄像头进行远程面试,登录系统后,在候 考区界面,建议进行音视频调试。点击【音视频调试】按钮进入 调试界面。若设备有多个摄像头,可点击【转换摄像头】按钮转 换,若设备仅有一个摄像头则不可转换。调试界面的图像无异常 后,点击【调整完毕】结束调试返回考场候考区等待考官发送面 试邀请。

## 音视频调试

# 请调整好摄像头以及麦克风。

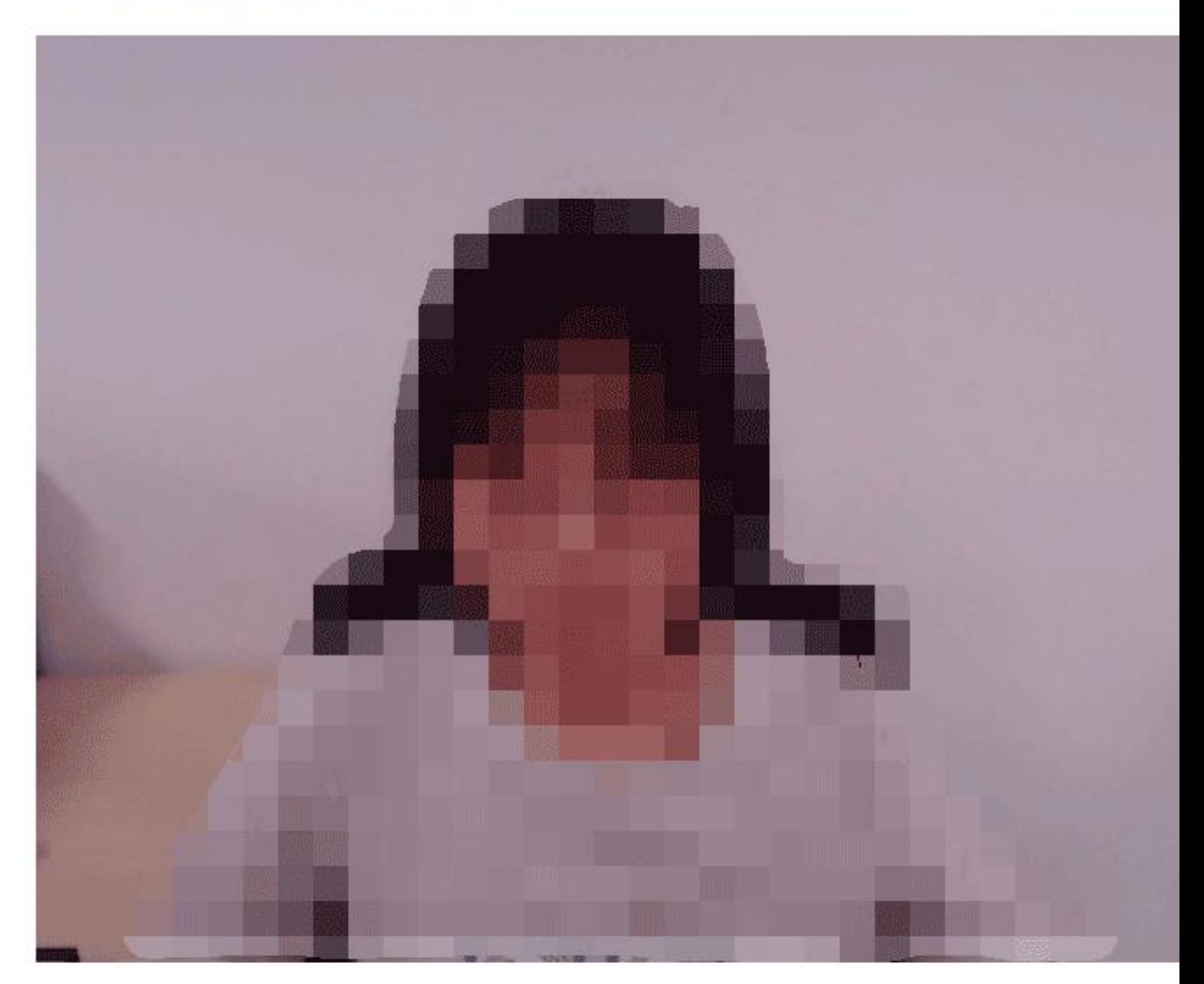

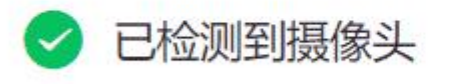

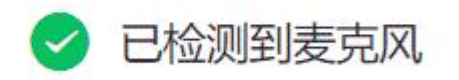

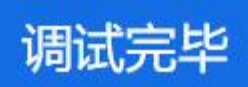

注意:调试设备功能,网页端提供,移动端不提供。

 $\langle$ 

#### **5.3.2** 候考区

考生完成音视频调试后,进入考场候考。在考场候考区,考 生可以看到本人姓名及面试序号,其他考生仅显示考生序号。如 考场当前无人在考试,则显示"无人考试";如有考生正在考试, 则显示该序号的考生正在考试,同时该考生在考生列表中高亮显 示。

注意: 候考中的考生, 请随时关注考场动态, 下一位即将面 试的考生可能会收到考官发送的私信通知,提醒考生准备面试。

#### **5.3.3** 远程面试

考生远程面试模式分为单机位和双机位。单机位指考生使用 一台设备进行考试;双机位指考生同时使用两台设备进行考试。 考试采用的面试模式,由考试单位进行设置。建议考生随时关注 考试单位的考试要求,提前做好视频设备准备。

# 设备要求及操作指南  $\odot$ 设备要求及操作指南 设备要求: 以考场要求为准 单机位 或 一台笔记本电脑 一部手机 也可合式机+外接高清摄像头 双机位 或 一台笔记本电脑 一部手机 二部手机 也可台式机+外接高清摄像头 软件要求: 支持Windows、Mac电脑以及安卓和苹果手机,对于需要双机位的考场,考 生第二机位需使用手机。相关系统软件要求如下: 1) Windows和Mac台式机及笔记本: 需下载安装最新版Chrome浏览器 (下载: Mac版、Windows版), 其中台式机需提前准备外置摄像头。 2) 需下载安装最新版学信网App (下载), 安装时请允许学信网App使用 摄像头、扬声器、存储空间、网络等权限,以保证正常进行实人验证。同 时建议安装最新版Chrome浏览器。

## 模式一:单机位模式

如考试为单机位模式,考生选择一台设备进行远程面试,可 以是电脑+摄像头、笔记本或手机。

考官发起面试邀请后,考生点击【接通】即可进入视频面试 环节。面试过程中,考官发送考题时,会在面试中通知考生查看

#### 操作流程:

使用浏览器登录远程面试系统、进入考场后 当考官发起面试邀请后, 根据情况分为:

#### 单机位

在页面上点击接通按钮即可。

#### 双机位

在页面上点击接通按钮即可连接第一个 码后,再用另一部手机打开学信网App 位。

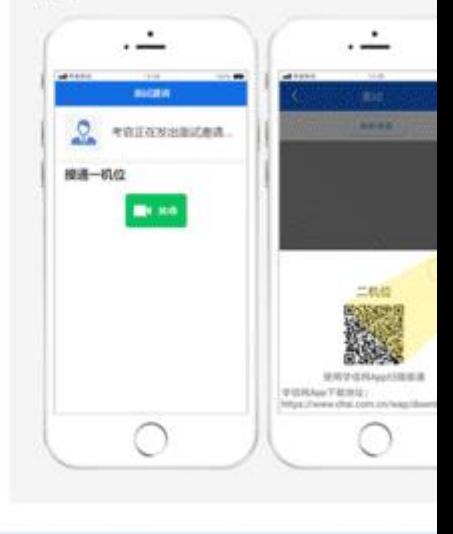

考题,考生需点击"刷新考题"才可查看考题详情。面试完成时, 由考官主动结束,考生端提示"面试已结束"。

视频面试过程中,若考官将考生状态标记暂缓,考生回到候 考区进行等待,待下次考官发起视频邀请再次进行考试。

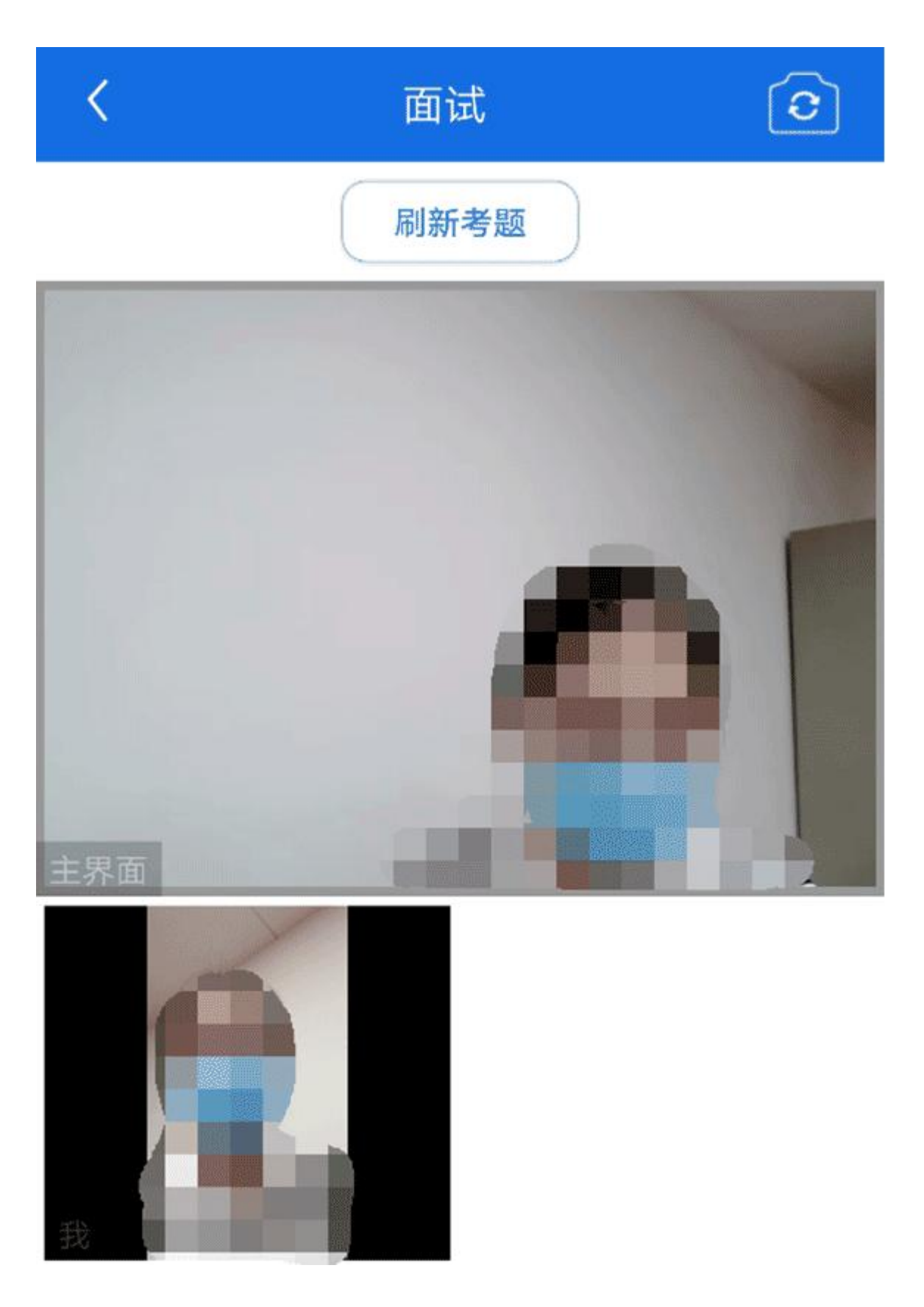

模式二:双机位模式

如考试为双机位模式,考生需要用两台设备进行远程面试, 可以是电脑+手机、笔记本+手机、手机+手机。

主界面为考官界面,可以看到考官的视频画面,听到考官的 声音。

一机位为考生面试界面,考官们通过此界面可以听见考生声 音。

二机位仅显示考生的视频画面,不支持音频播放及采集(即 二机位仅显示考生静音状态的视频画面)。

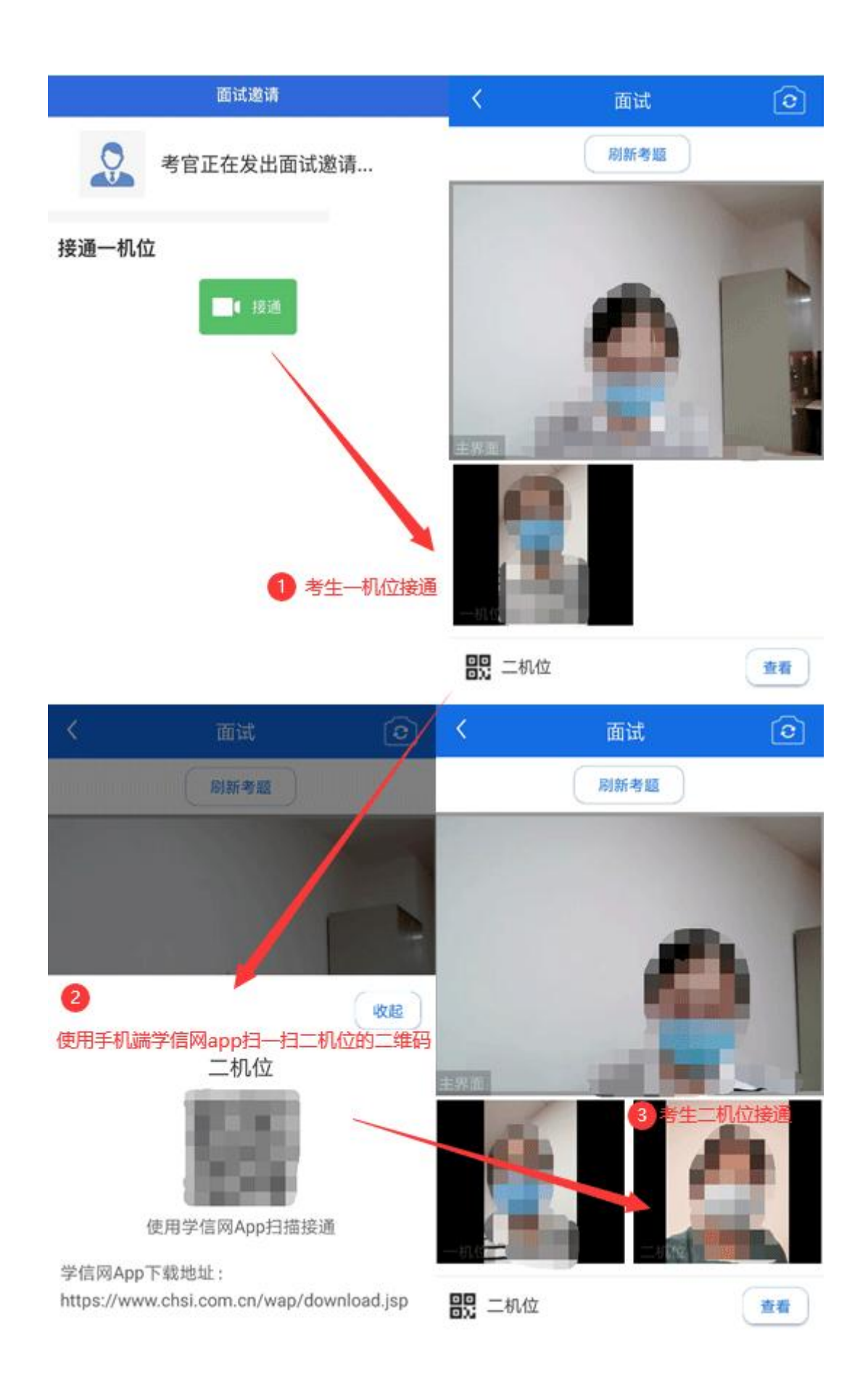

注意:一机位可以使用电脑、笔记本、手机,二机位必须使 用手机,且该手机需确保考前安装并登录学信网 APP,以备顺 利进行二机位二维码扫一扫操作。

## 缩屏提醒(仅支持 **PC** 端)

考生使用 PC 端 Chrome 浏览器进行视频面试时,请尽量保 持全屏视频面试,除面试组老师要求外,禁止考生随意切换窗口、 离开或缩小视频窗口。

考生首次接通面试邀请后,必须点击弹框提示中的"确认"才能 接入视频面试。

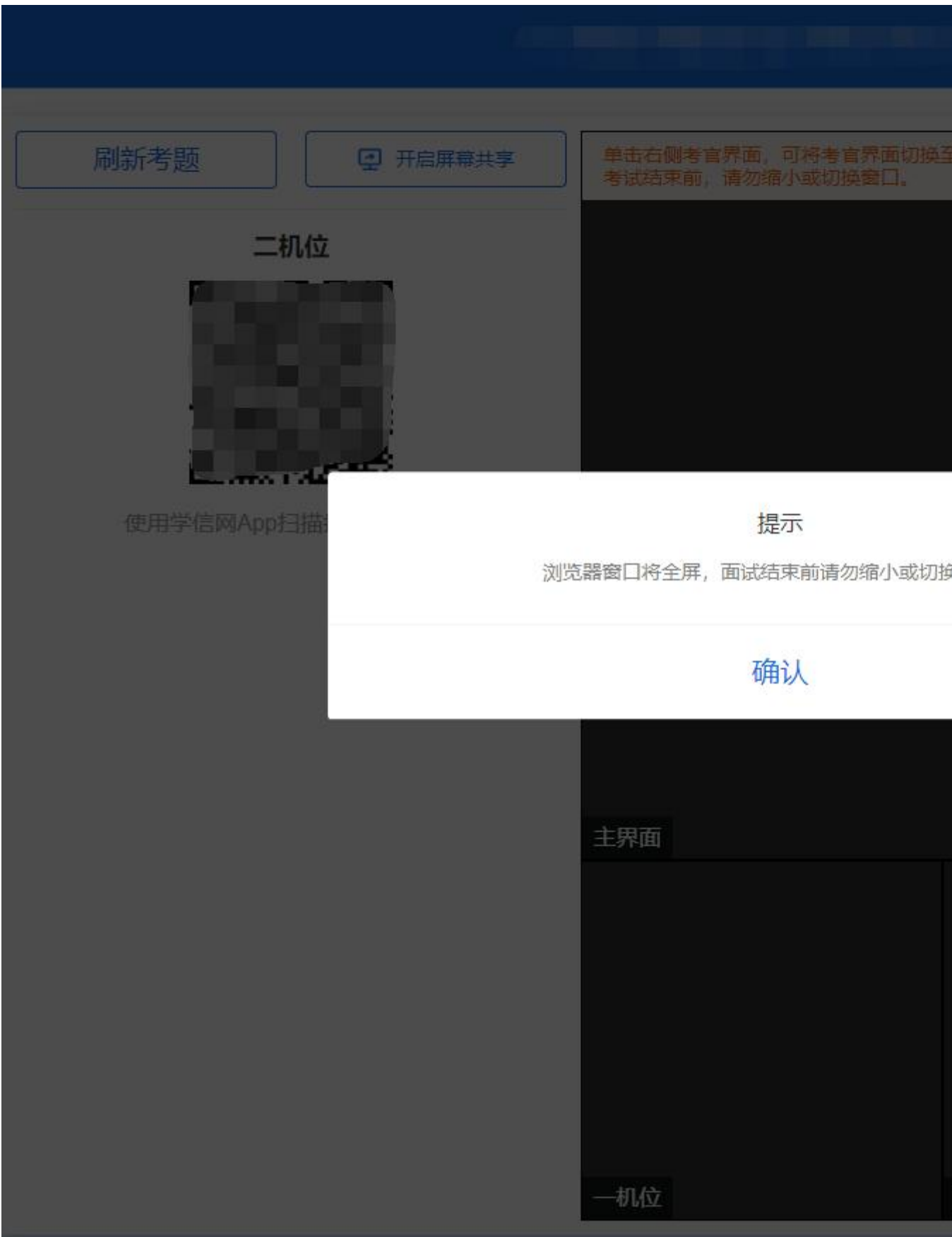

考生视频面试过程中,有缩小、退出全屏等操作,系统会弹 出提示,提醒考生继续全屏视频面试。

提示

检测到你有缩小窗口的操作

## 继续全屏

## 屏幕共享(仅支持 **PC** 端)

允许屏幕共享的考场中,考生可以在视频面试时共享屏幕。 支持整个屏幕、指定窗口或者浏览器标签页的共享。

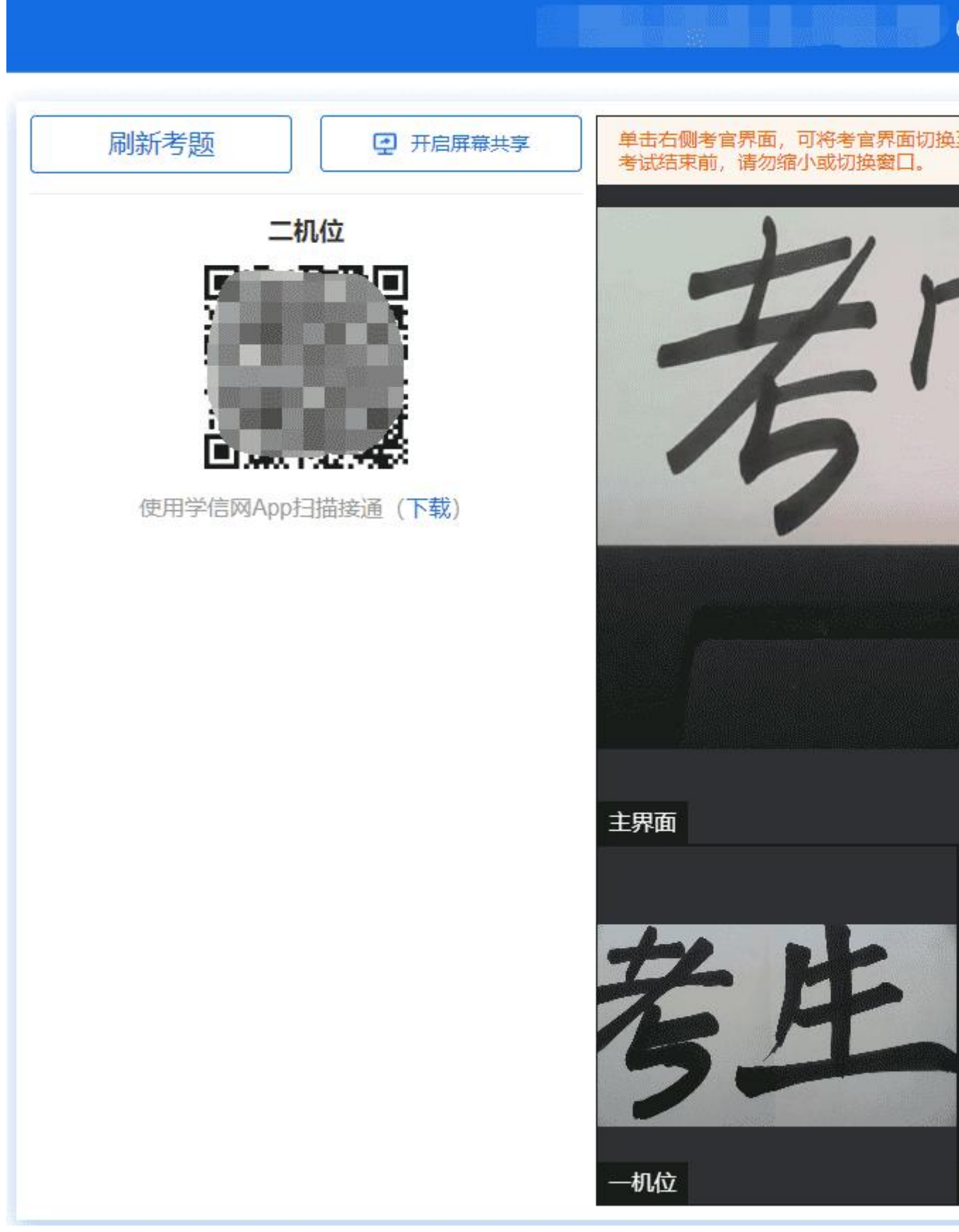

点击界面上的"开启屏幕共享"按钮,在弹框中根据需要选择要 共享的类型、是否分享音频后,点击"分享"按钮进入共享模式, 考生界面显示"共享中"状态。

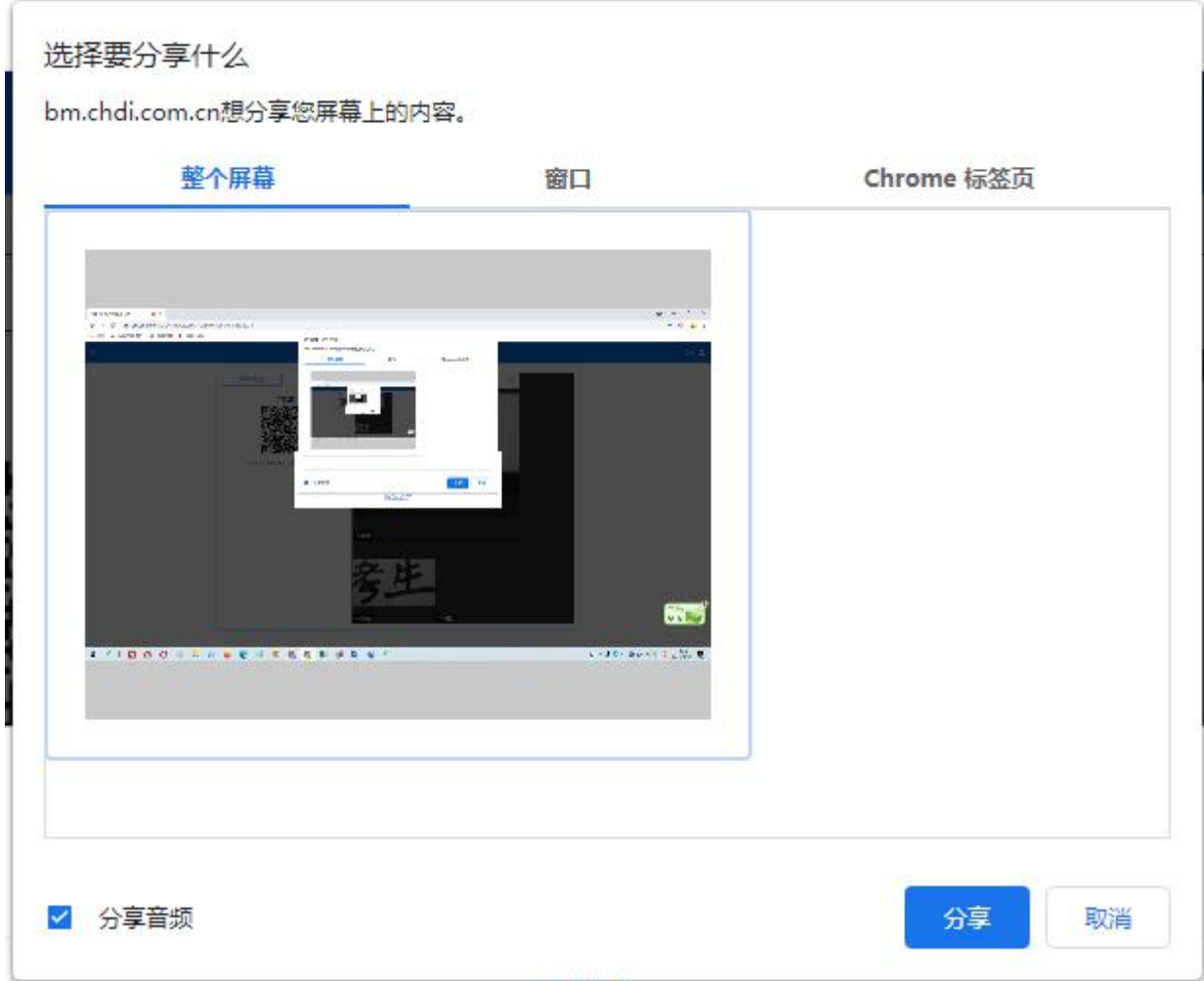

注意: 如果考生只需要共享 PPT, 则需提前打开 PPT, 选 择窗口中的 PPT 窗口。如果考生需要共享本机音频,则需勾选 "分享音频"。

共享屏幕开始后,点击界面上的"停止共享"按钮或页面下方的 "停止共享"按钮,退出共享模式。

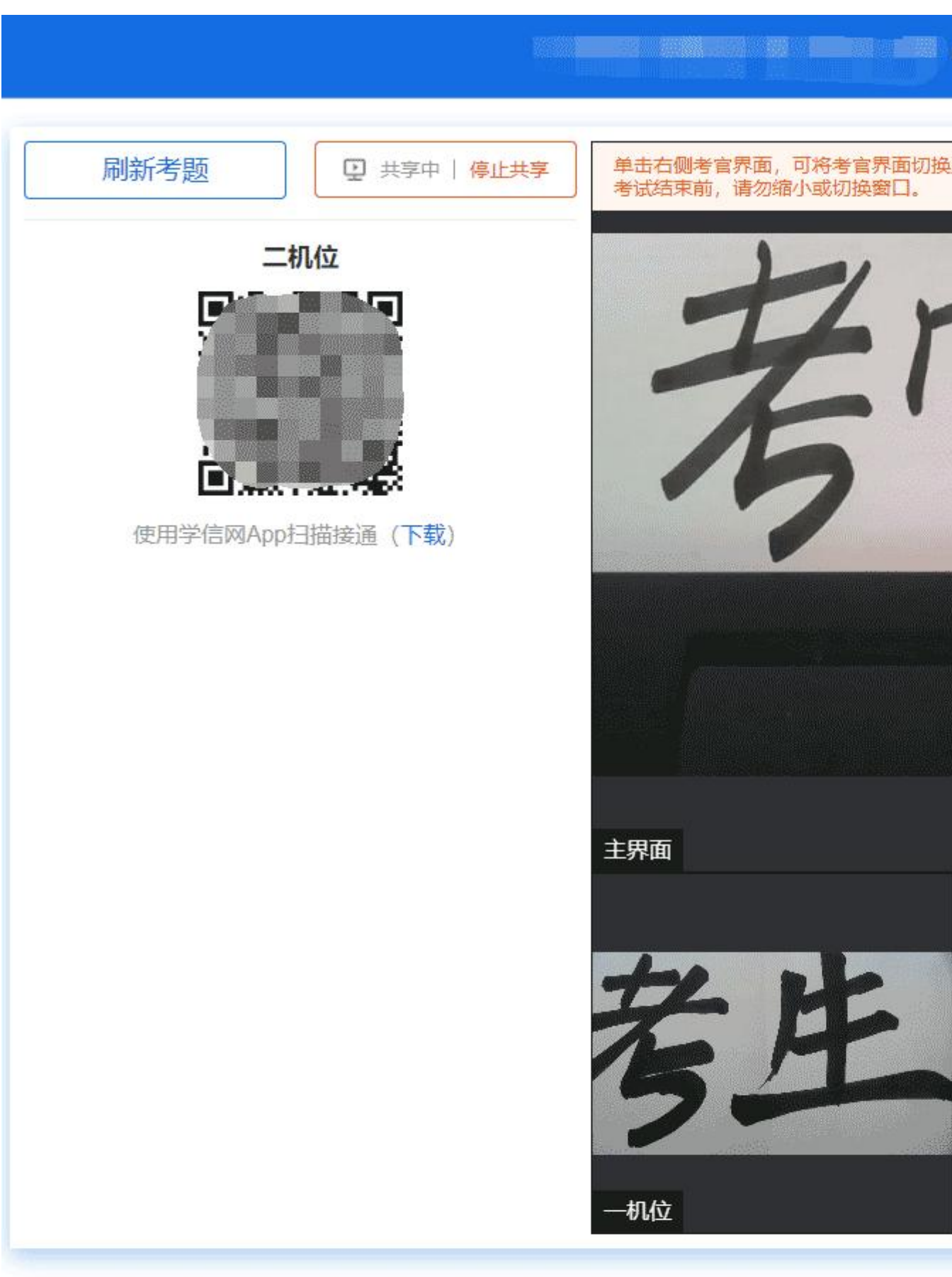

## **5.3.4** 面试结束

考官点击【结束面试】按钮后,考生会收到面试已结束的提 示,考生点击【确认】即退出考场,且考生不允许再次进入考场, 该考生在考生列表中消失。

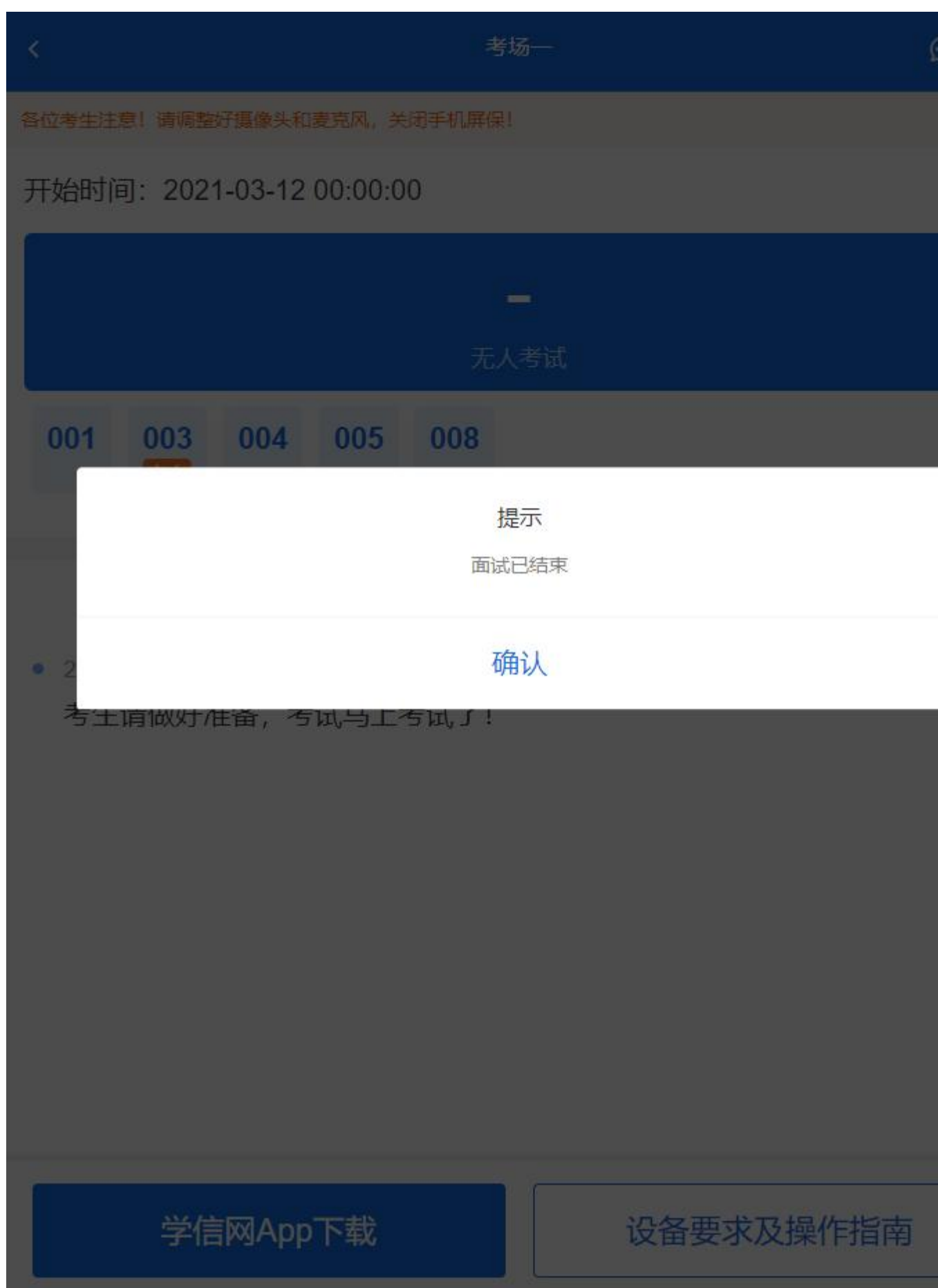

## **6.** 常见问题

1.如果无法正常开启视频,请检查麦克风、摄像头/相机是否被其 他应用占用或是否已授权。

2.面试为远程实时视频方式,请考生提前确认视频设备和环境可 用。需保证设备电量充足,存储空间充足,建议连接优质 Wi-Fi 网络,关闭移动设备通话、录屏、锁屏、外放音乐、闹钟等可能 影响面试的应用程序。

3.若使用手机设备进行考试,建议保证手机电量充足并接通电源 后再进行面试。建议将手机设置为飞行模式并连接到 Wi-Fi 网络, 以确保在考试过程中无电话打入。

4.考生需提前确认面试场地的光线清楚、不逆光,面试时正对摄 像头、保持坐姿端正。

5.考生在面试过程中若出现视频卡顿、黑屏等现象,可以尝试刷 新界面或关闭 App 重新进入考场。

6.如考试使用台式机+摄像头进行远程面试,不要在面试过程中 插拔摄像头设备。

7.若考生进入系统后提示"没有考试资格",请核对本人学信网账 号信息中的姓名、证件类型及证件号码是否准确,确认无误仍有 此提示的请联系考试单位核实。

8.二机位扫码提示"请先登录网页版进行实人核验"时,请考生一 机位使用浏览器访问系统,重新实人验证进候考区,接受面试后, 在二机位 App 中登录本人账号再次扫描二机位的二维码。